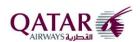

# eSourcing Portal

# **Supplier Registration – User Manual**

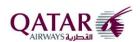

## **Contents**

| 1. | . Intr                              | oduction                           | 3    |  |  |
|----|-------------------------------------|------------------------------------|------|--|--|
| 2. | . eSo                               | urcing Portal Home Page            | 3    |  |  |
| 3. |                                     | v Supplier Registration            |      |  |  |
| _  | 3.1.                                | Step 1 – Company Information       |      |  |  |
|    |                                     |                                    |      |  |  |
|    | 3.2.                                | Registration saved as Draft        | 5    |  |  |
|    | 3.3.                                | Step 2 – Sites                     | 7    |  |  |
|    | 3.4.                                | Step 3 – Contact Details           | 8    |  |  |
|    | 3.5.                                | Step 4 – Financial Details         | 9    |  |  |
|    | 3.6.                                | Step 5 – Documents Upload          | 10   |  |  |
|    |                                     |                                    |      |  |  |
|    |                                     |                                    |      |  |  |
|    |                                     |                                    |      |  |  |
| Ί  | able                                | of Figures                         |      |  |  |
| Fi | gure 1                              | – eSourcing Portal                 | 3    |  |  |
| Fi | igure 2                             | – E-User Agreement                 | 4    |  |  |
| Fi | gure 3                              | – Step 1: Company Information      | 5    |  |  |
|    | _                                   | – Save as Draft: Confirmation      |      |  |  |
| Fi | gure 5                              | - Step 2: Sites                    | 7    |  |  |
|    | Figure 6 - Step 3: Contact Details8 |                                    |      |  |  |
| Fi | gure 7                              | - Step 4: Financial Details        | 9    |  |  |
| Fi | gure 8                              | - Step 5: Document Upload          | 10   |  |  |
| Fi | gure 9                              | – Confirmation on final submission | . 11 |  |  |

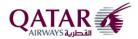

#### 1. Introduction

Welcome to Qatar Airways' eSourcing Portal and specifically the Supplier Self Registration link. Supplier registration is an essential part of becoming a potential partner of Qatar Airways.

## 2. eSourcing Portal Home Page

Qatar Airways' eSourcing Portal can be accessed by clicking on the e-Procurement link provided in qatarairways.com website.

The eSourcing Portal home page has the following links:

- New Supplier Registration Prospective Suppliers can register their details via this link.
- Registered Suppliers Registered Suppliers can login to the Qatar Airways Supplier Management system and be able to update their profile information.

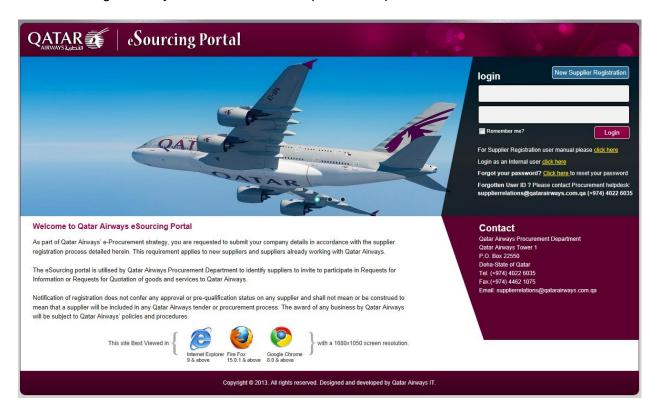

Figure 1 – eSourcing Portal

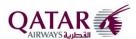

### 3. New Supplier Registration

Click on the New Supplier Registration button to start the registration process. System will display the E-User Agreement, which has to be accepted by the Supplier before registering.

Confirm that you have read and understood and agree with the E-User Agreement and click on Accept button.

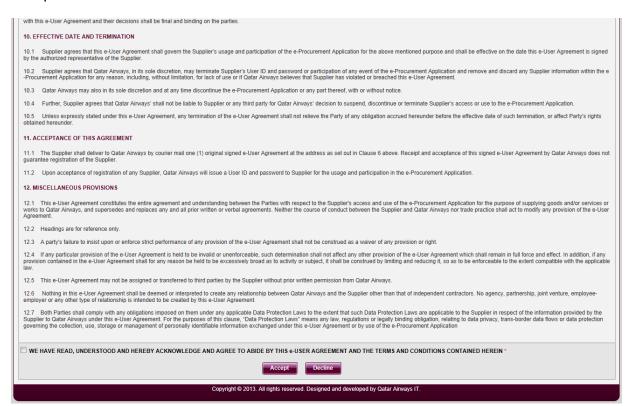

Figure 2 – E-User Agreement

Supplier registration process consists of the following steps.

- 1. Company Information
- 2. Sites
- 3. Contact Details
- 4. Financial Details
- 5. Documents Upload

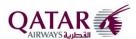

#### 3.1.Step 1 - Company Information

In this page please enter all the relevant details pertaining to your Company. In order to assist you to complete the Supplier Registration Request form, we have provided tooltip hints to explain what is required with reference to some of the data fields.

The System will validate the following data fields:

- The expiry date of the Company's Certificate of Registration must be a future date.
- Your Corporate Email address must be in the proper email format, that is xxxxx@yyyyy.zzzz; and
- In order to be able to proceed to the next step, the verification code is required to be entered correctly.

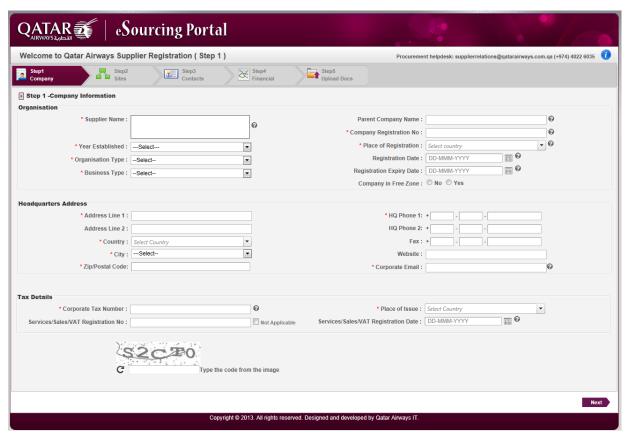

Figure 3 - Step 1: Company Information

### 3.2. Registration saved as Draft

Upon completion of the first step, your registration will be automatically saved as a "Draft" and an automated e-mail will be forwarded to the provided e-mail address. System will generate the username and password for your account which will be mentioned in the email.

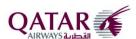

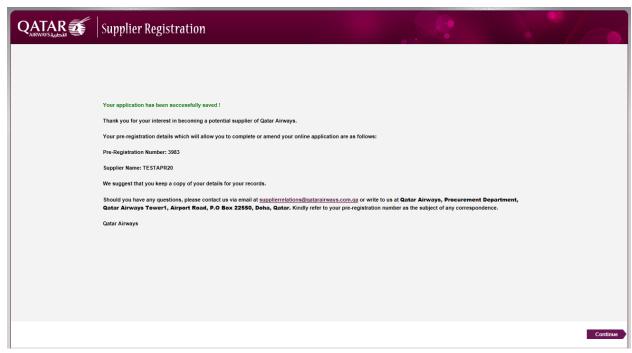

Figure 4 – Save as Draft: Confirmation

You can login to eSourcing Portal form the login page. If your registration is in draft mode, system will redirect you to complete the registration steps else you will be logged into your account.

Click on Continue button to go to the next step of registration which is Sites.

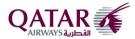

#### **3.3.Step 2 - Sites**

In this page you have to enter the details of all the sites you have. Site could be any location where you have a facility or office or from where you are shipping the goods/services.

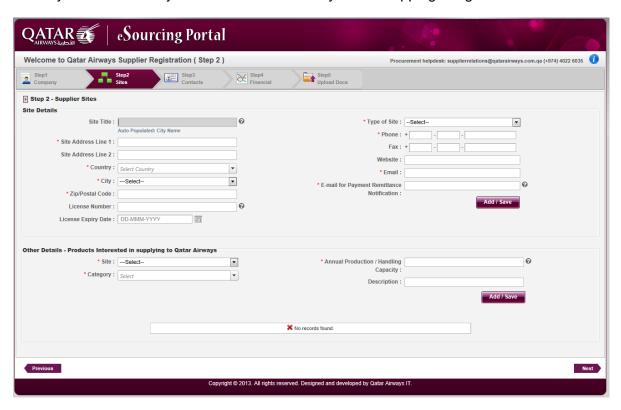

Figure 5 - Step 2: Sites

By default the company headquarter information will be populated as a site. You can add additional sites as required.

Once you enter the sites information, you have to fill in the details of Products interested in supplying to Qatar Airways.

Click on Next to go to the next step.

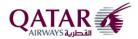

#### 3.4.Step 3 - Contact Details

In this page please enter details of the relevant contact persons in your company. You can add multiple contacts by clicking on the "Add" button and then completing all required details. All the added contacts will be displayed in the grid below.

Please note it is mandatory that the contact detail of at least one person in your Finance Department must be entered.

If you want to create additional login account for eSourcing Portal, then select Create User Account option while adding a contact.

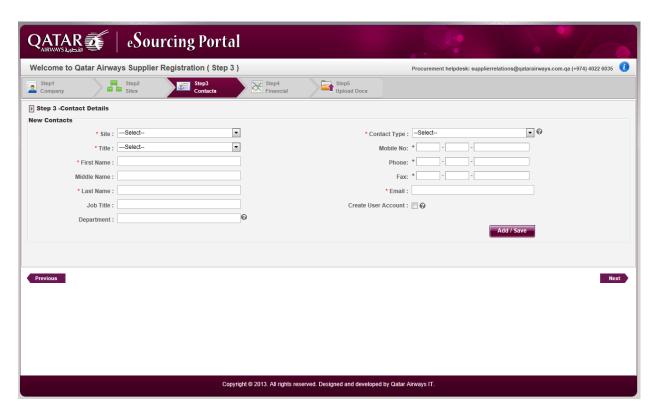

Figure 6 - Step 3: Contact Details

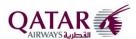

#### 3.5.Step 4 - Financial Details

In this page you have to add the details of the Bank account(s) you are currently using. The System will automatically validate the following whilst adding a bank account:

- ➤ Beneficiary Name and Account Name must be the same as the Supplier Name. If it is different, then you are required to click the box adjacent to the field and upload relevant supporting documentation for the Beneficiary Name or Account Name change.
- Account number will be validated based on the Country in which the bank is situated.
- IBAN will be validated based on the Country in which the bank is situated.

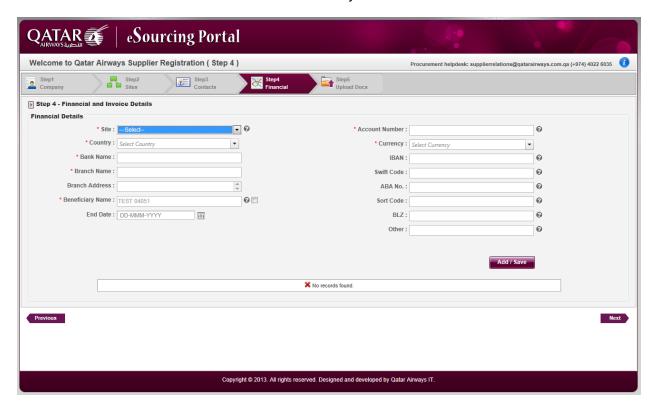

Figure 7 - Step 4: Financial Details

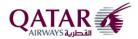

#### 3.6.Step 5 - Documents Upload

You must upload all relevant documents which are required for the successful submission of your Supplier Registration Request.

If our Procurement Department requires any further information, you will be notified by email of any further information or clarifications that are required.

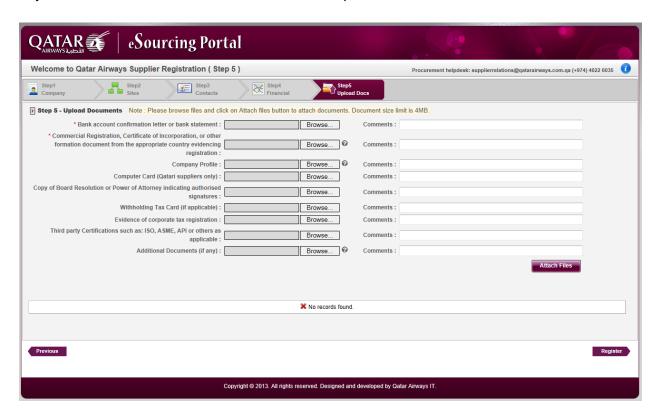

Figure 8 - Step 5: Document Upload

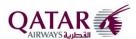

Once all the registration steps are completed, the confirmation message will be displayed by the system as shown below.

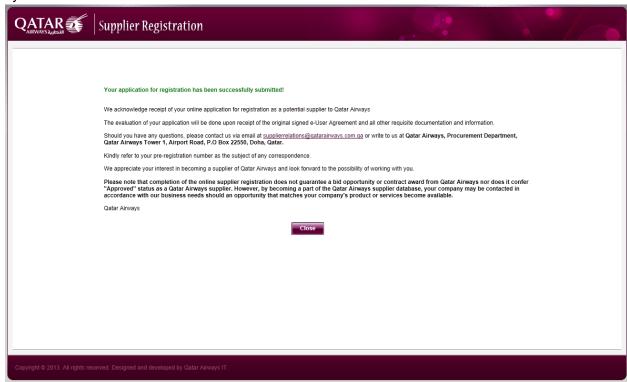

Figure 9 - Confirmation on final submission